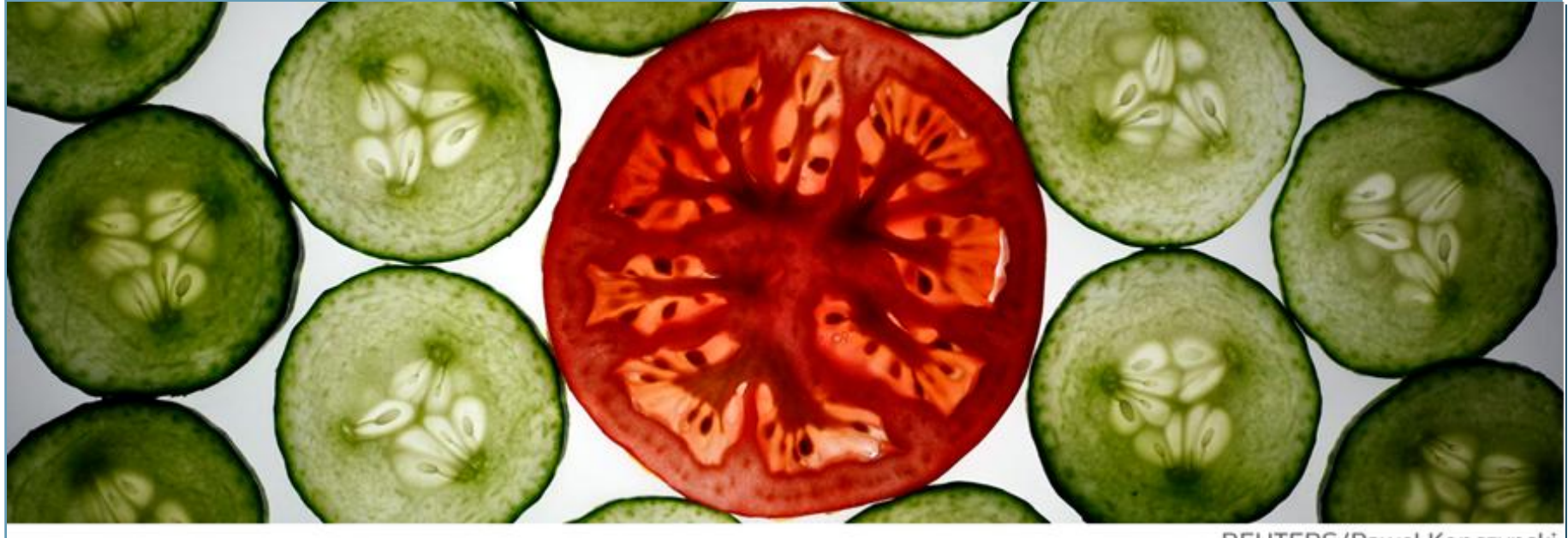

REUTERS/Pawel Kopczynski

# **Thomson Data Analyzer (TDA)** 的高效利用

张丹丹

产品与解决方案部

汤森路透

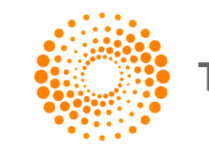

**THOMSON REUTERS** 

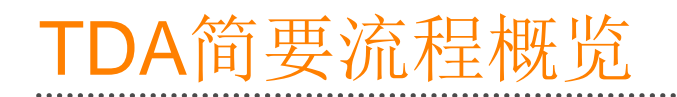

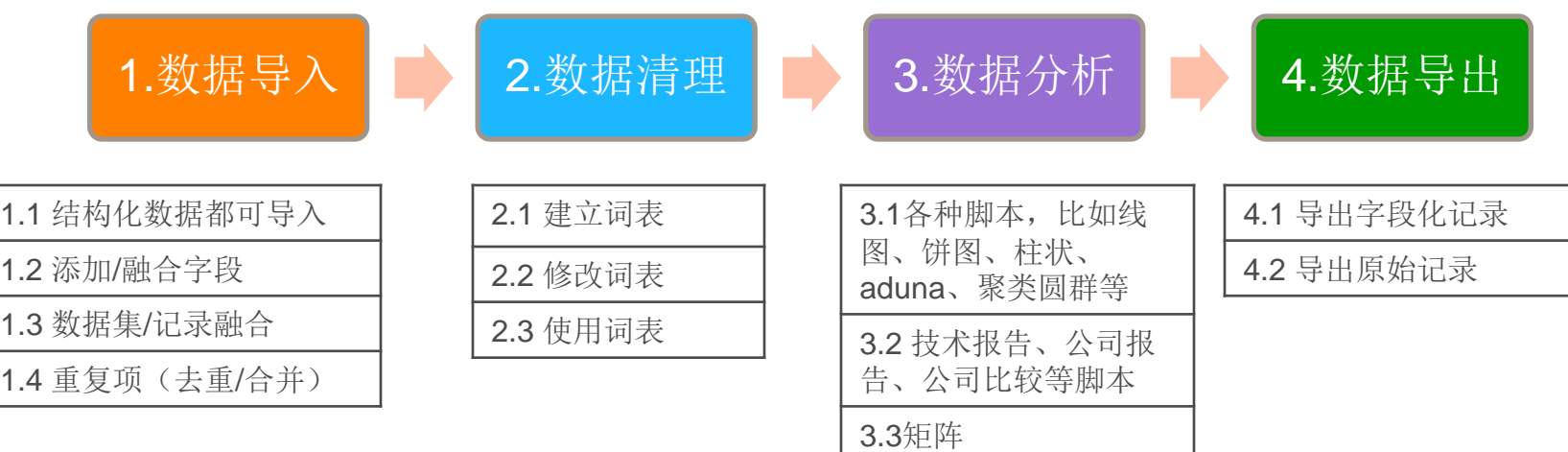

3.4 图谱

3.5 词频逆文档(TF-IDF)

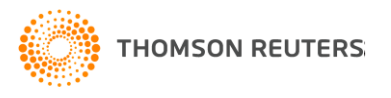

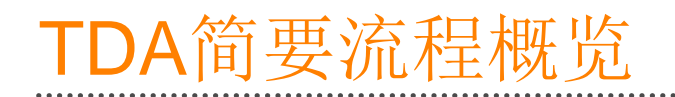

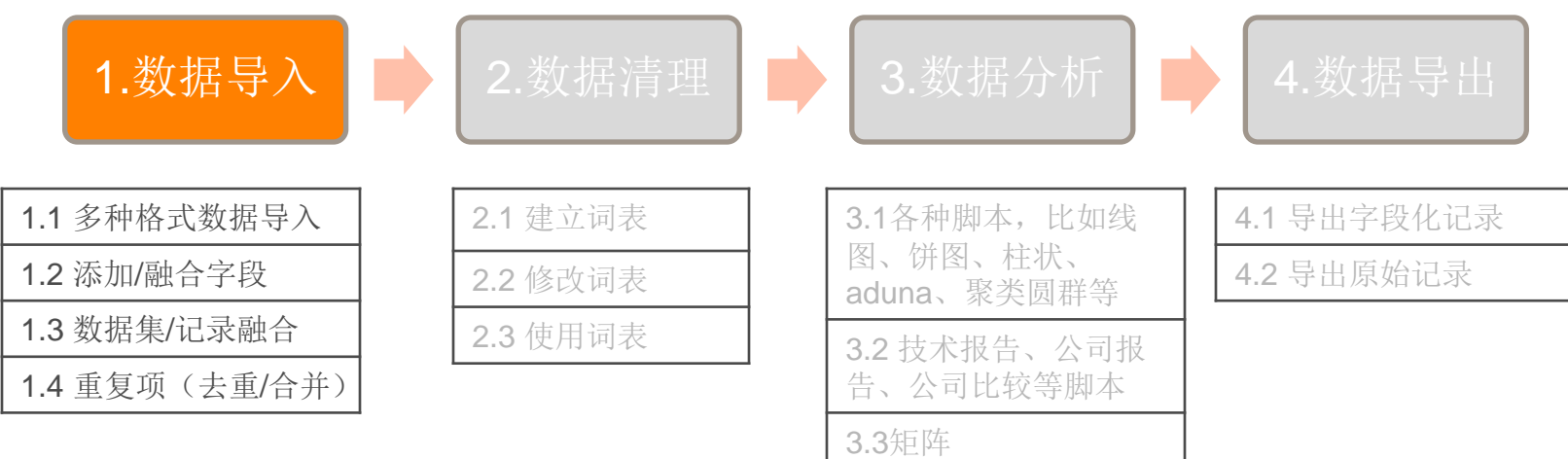

3.4 图谱

3.5 词频逆文档(TF-IDF)

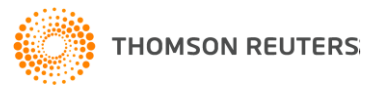

# TDA简要流程概览

탄

 $\mathbf 0$ 

1.数据导入

#### 1.1 结构化数据均可导入

1.2 添加/融合字段

- 1.3 数据集/记录融合
- 1.4 重复项(去重/合并)

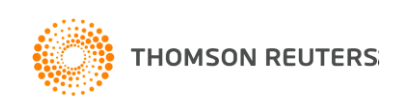

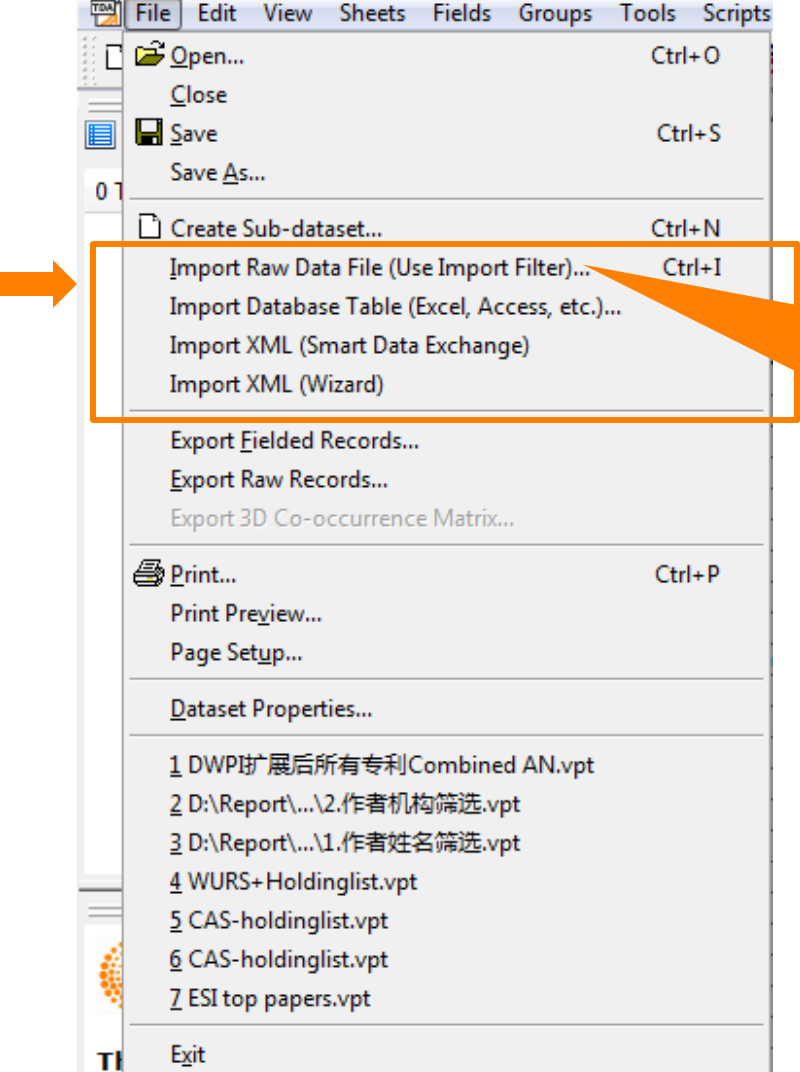

Raw data需要过滤器, 目 前TDA己有的过滤器是 WOS/TI/Inspec, 如果想导 入其他平台的数据到TDA 中,需要利用Tools->Import Filter Editor

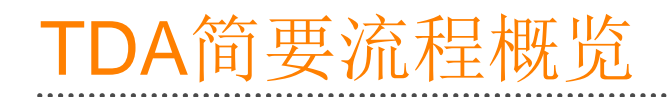

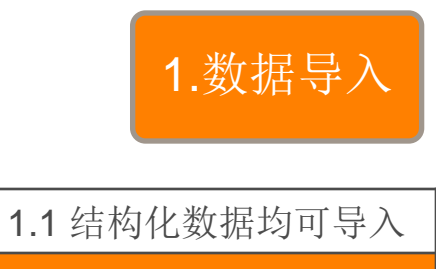

1.2 添加/融合字段

1.3 数据集/记录融合

1.4 重复项(去重/合并)

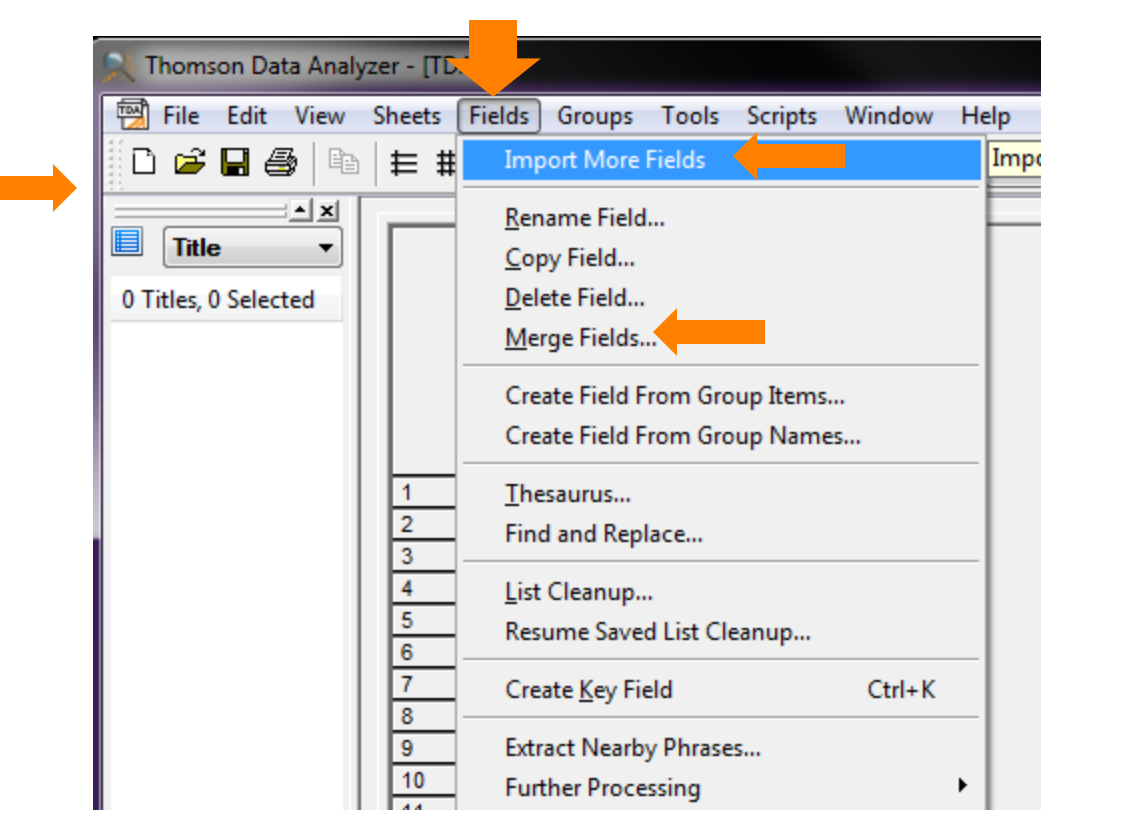

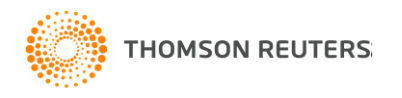

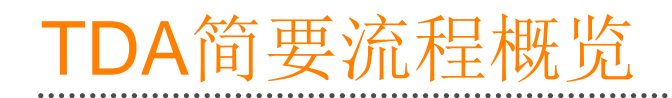

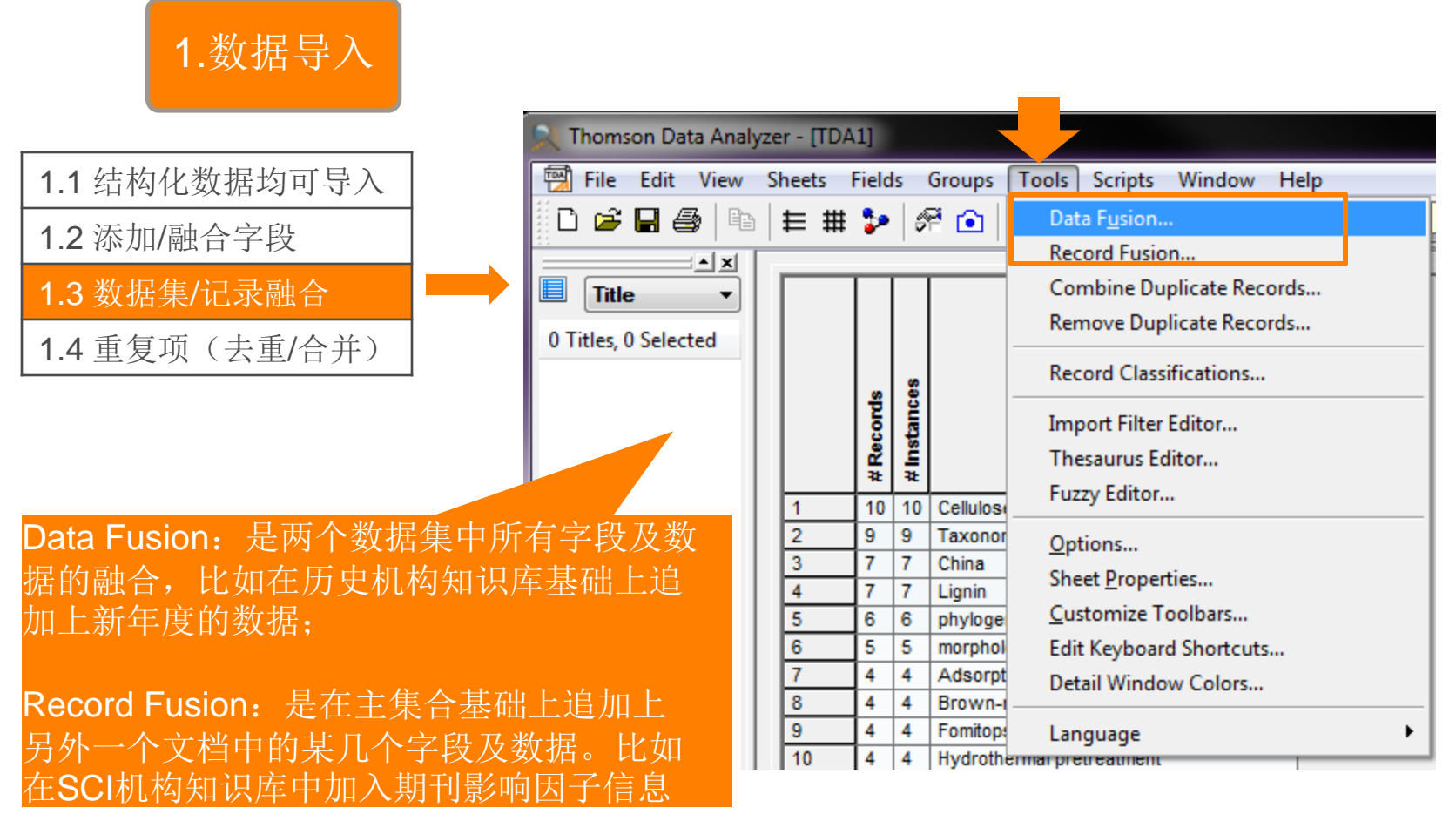

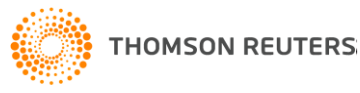

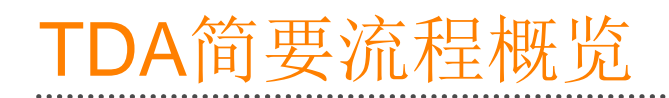

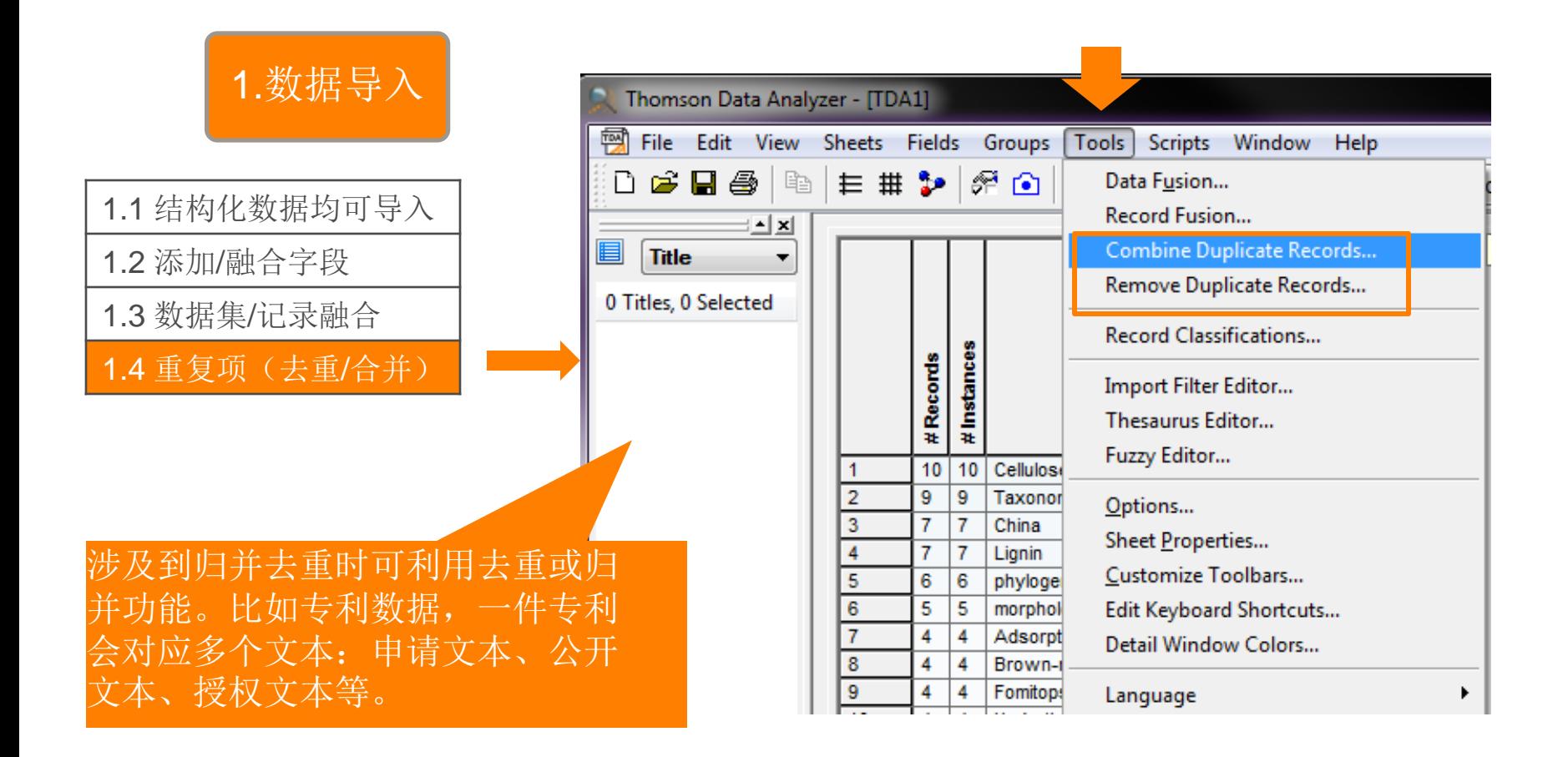

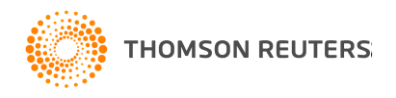

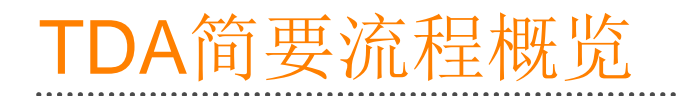

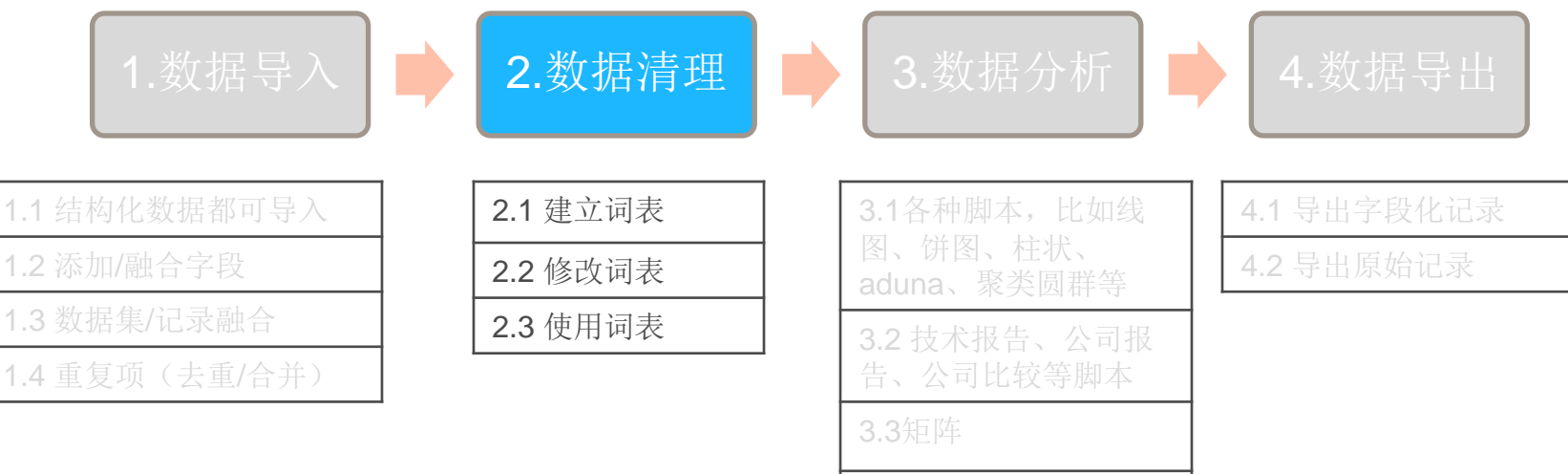

3.4 图谱

3.5 词频逆文档(TF-IDF)

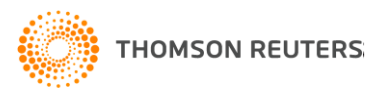

# TDA简要流程概览

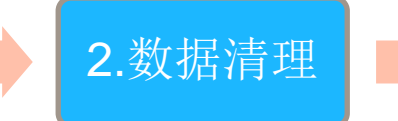

两种方法:

其一, 自动清洗: Fields->list cleanup, 比如发明人、专利权人、 文本字段

#### 2.1 建立词表<br>2.1 建立词表 1.2 million products and control to the control of the control of the control of the control of the control of

2.2 修改词表<br>————————————————————

#### 2.3 使用词表 |

其二,查找分组进行标引:

比如,如何提炼成立本校各学院SCI知识库,以北京林业大学 为例。大致思路:

<sub>),例</sub>。<br><br>通常会利用author affiliation(full)字段,在其中搜索各学院 然后添加到不同的组,但因为author affiliation (full) 中还有其他 机构, 这给搜索学院带来噪声。所以, 最好首先挑出北京林业大 学的项,单独添加到组后,再单独将这些项成立一条新字段 (Fields->Create field From Group Items)。之后把各学院变体 放到不同组后,可利用组成立叙词表(Group->Create Thesaurus Using Groups)

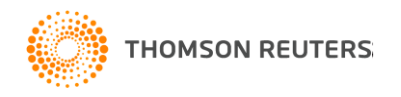

# 动画研究领域主要国家/地区的研究主要方向

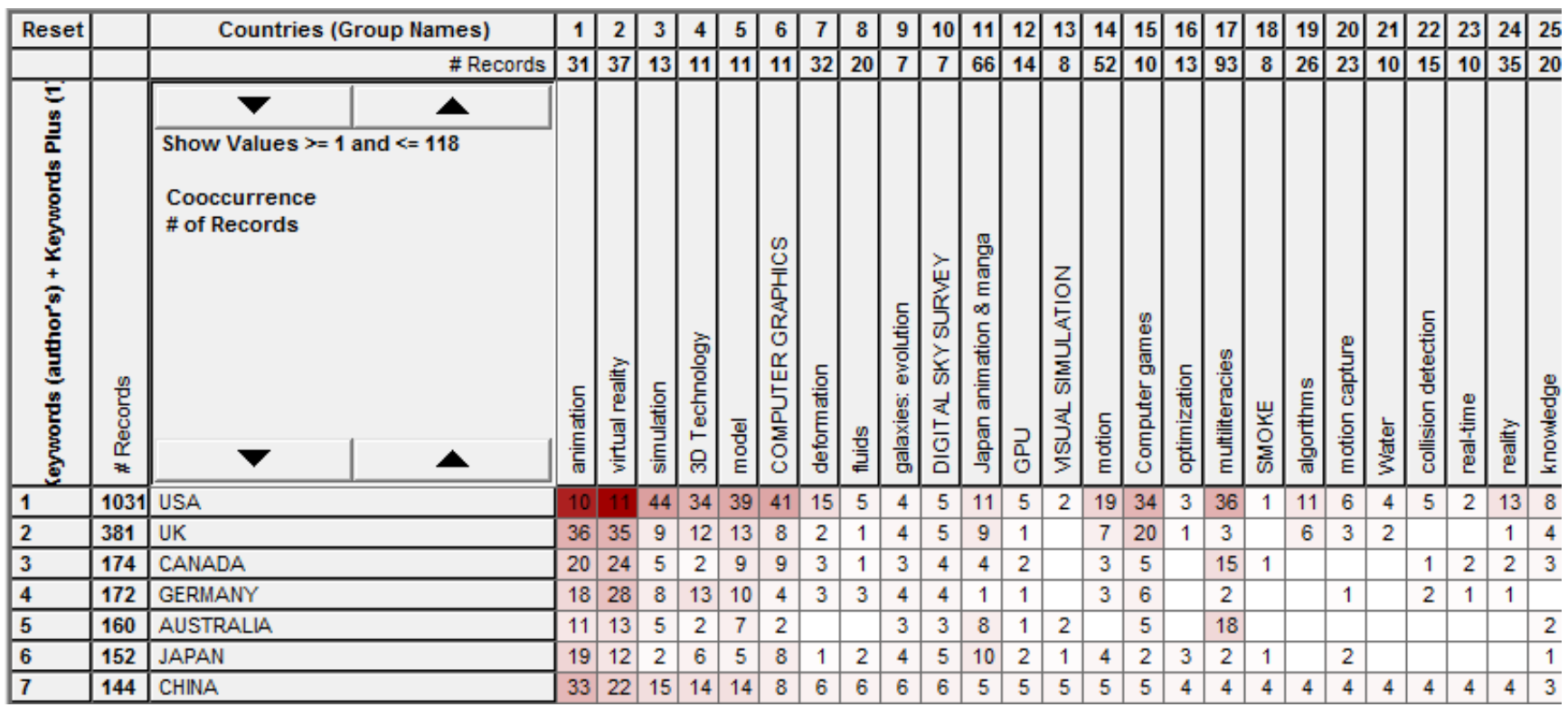

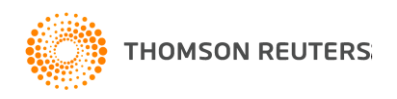

# 动画研究领域主要国家/地区的研究主要方向

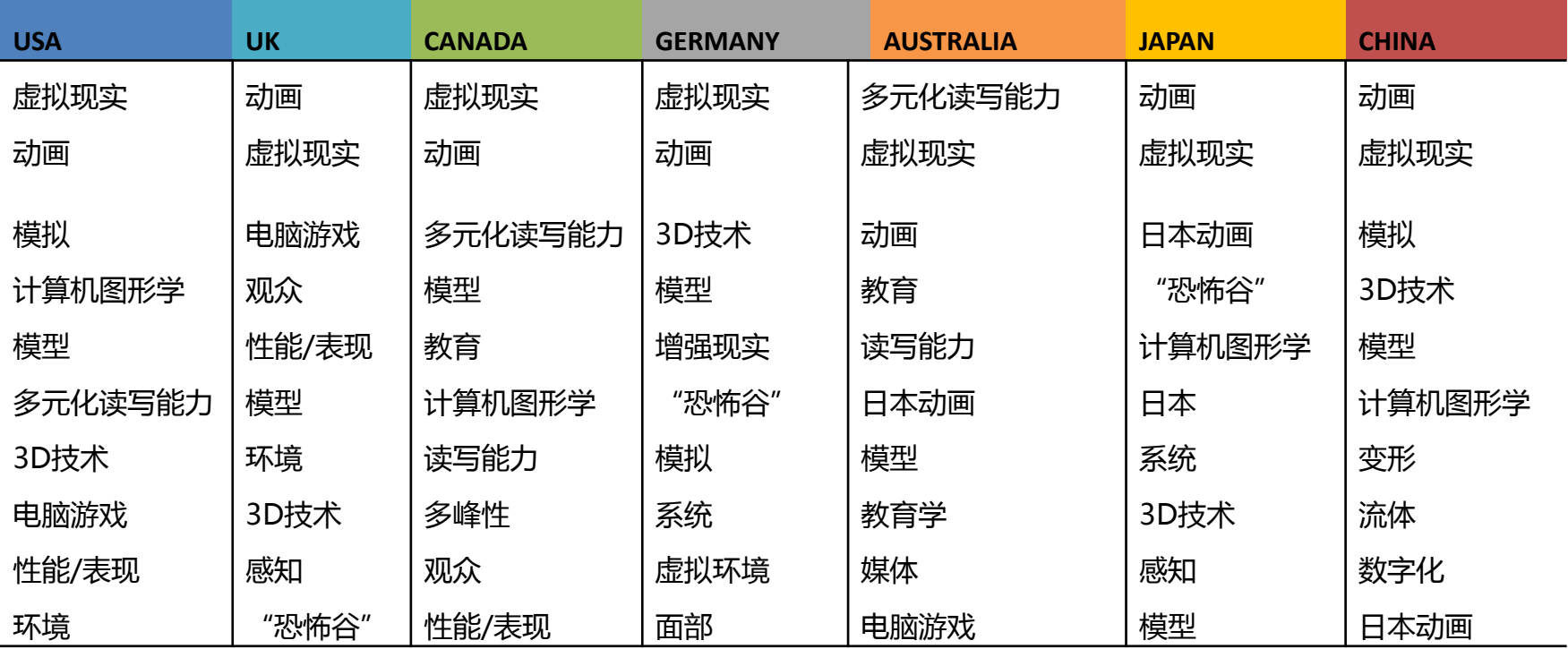

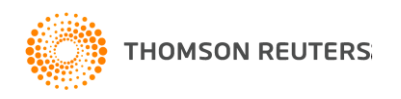

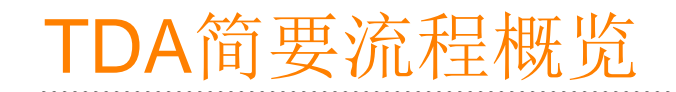

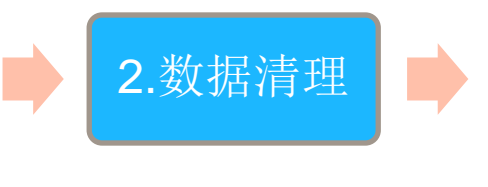

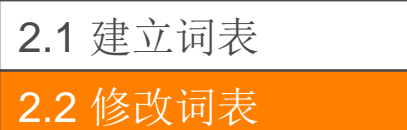

 $-1$ 2  $\times$   $\cdot$   $\cdot$   $\cdot$ 2.3 使用词表 |

### 对已保存的词表进行修改,有三种方法:

其一,在词表编辑器中打开词表进行修改(Tools->Thesaurus Editor);

3.2 技术报告、公司报 其二,直接在TDA系统文件中,在thesaurus文件夹中 直接打开之前保存的词表进行编辑。

 $\begin{array}{c}\n\implies I \neq -1\n\end{array}$ 第一种方法适合批量修改

>Utility-Make Thesaurus)。 其三, 对现有的excel表加工编写成词表( Scripts-

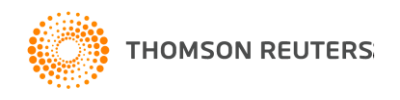

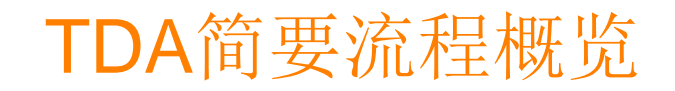

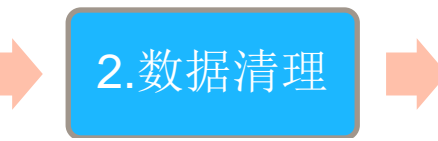

### 如何利用之前建好的叙词表?

#### 2.1 建立词表

#### 1.2 million products and the contract of the contract of the contract of the contract of the contract of the c<br>1.2 million products and the contract of the contract of the contract of the contract of the contract of the c 2.2 修改词表<br>——

#### 2.3 使用词表 | | |

#### 两种方式:

- 3.1各种脚本,比如线 段↑脊坝(┣№ 4.1 导出字段化记录 其一,直接替换字段下各项(Fields->Thesaurus);
- 人一,虽没音及于侵力(Tioldo?Hioddirdo),<br>其二,以组的形式呈现(Groups->Group Using Thesaurus)

#### 需要注意:

- 一, 词表在用之前一定要确保匹配规则(精确匹配、前方一 致、后方一致还是包含);
- 二,待匹配的字段必须要滤除噪声。比如如果拿北京林业大 学只包含各学院的变体词表去清理author affiliation (full) 极可能命中的物理学院有其他学校的物理学院。

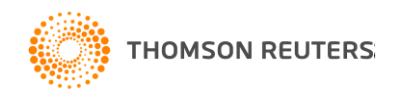

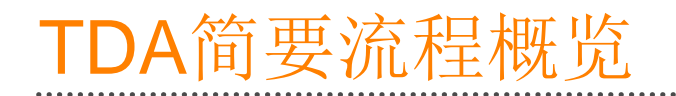

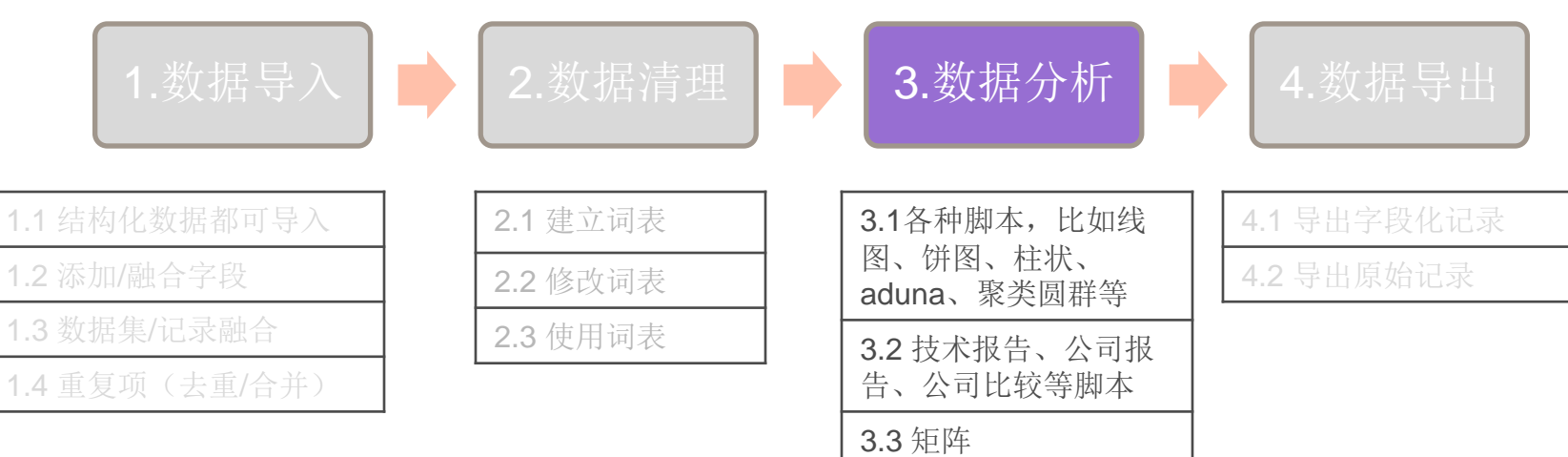

3.4 图谱

3.5 词频逆文档(TF-IDF)

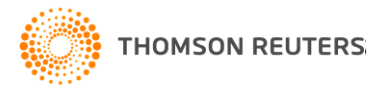

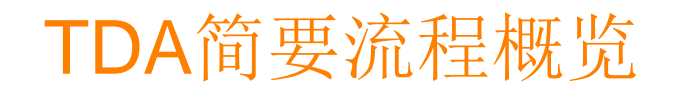

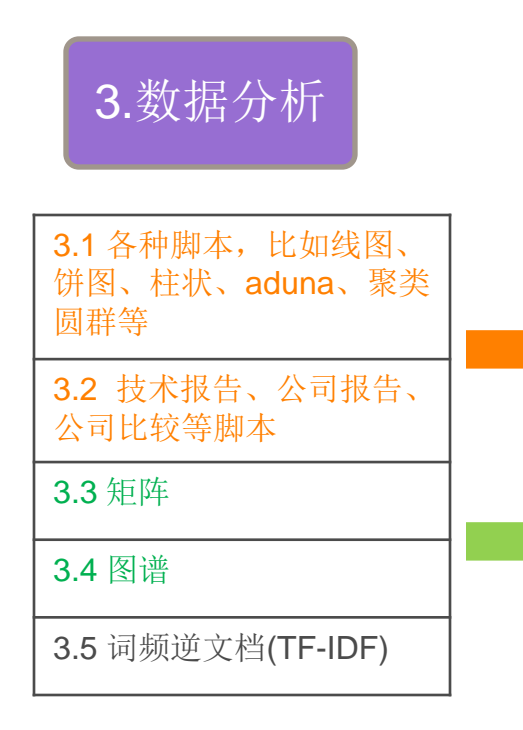

生 公司报生 图、饼图、柱状、 4专利健康报告: patent vital signs 4.1 导出字段化记录 4.2 导出原始记录 可以解决哪些问题: ❶与excel兼容,直接生成柱状图、线图、 饼图、线图、泡泡图等; ❷看合作(个人/机构等) ❸直接生成技术报告、公司报告、公司比 较报告;

3.3矩阵 矩阵和图谱有共现、自相关、互相关 3.4 图谱 ❶ 共现矩阵:比如看各学院历年的发文 3.5 词频逆文档 利权人专利的全球布局 量,他们在最近几年的活跃度;各专  $\bm{Q}$  自相关: 看已有专利权人之间的合作; ❸ 互相关:看哪些人正在做着相似的事;

告、公司比较等脚本

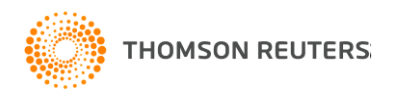

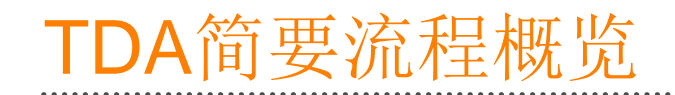

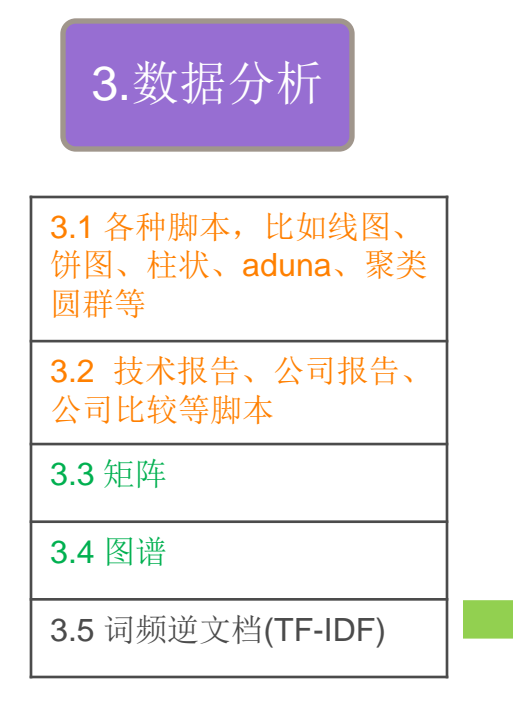

TF: Term Frequency; 词频逆文档 TF-IDF

**Imant Francia** IDF: Inverse Document Frequency

3.2 计二进制 用统计学语言表达, 就是在词频的基础上, 要对每个词 分配一个"重要性"权重。最常见的词("的"、"是"、"在") 3.4 图谱 重,较少见的词("蜜蜂"、"养殖")给予较大的权重。 这个权重叫做"逆文档频率"(Inverse Document 给予最小的权重,较常见的词(" 中国")给予较小的权 **Frequency**, 缩写为IDF), 它的大小与一个词的常见 程度成反比。

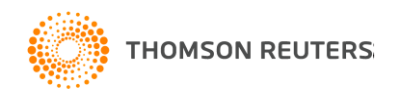

# TDA简要流程概览

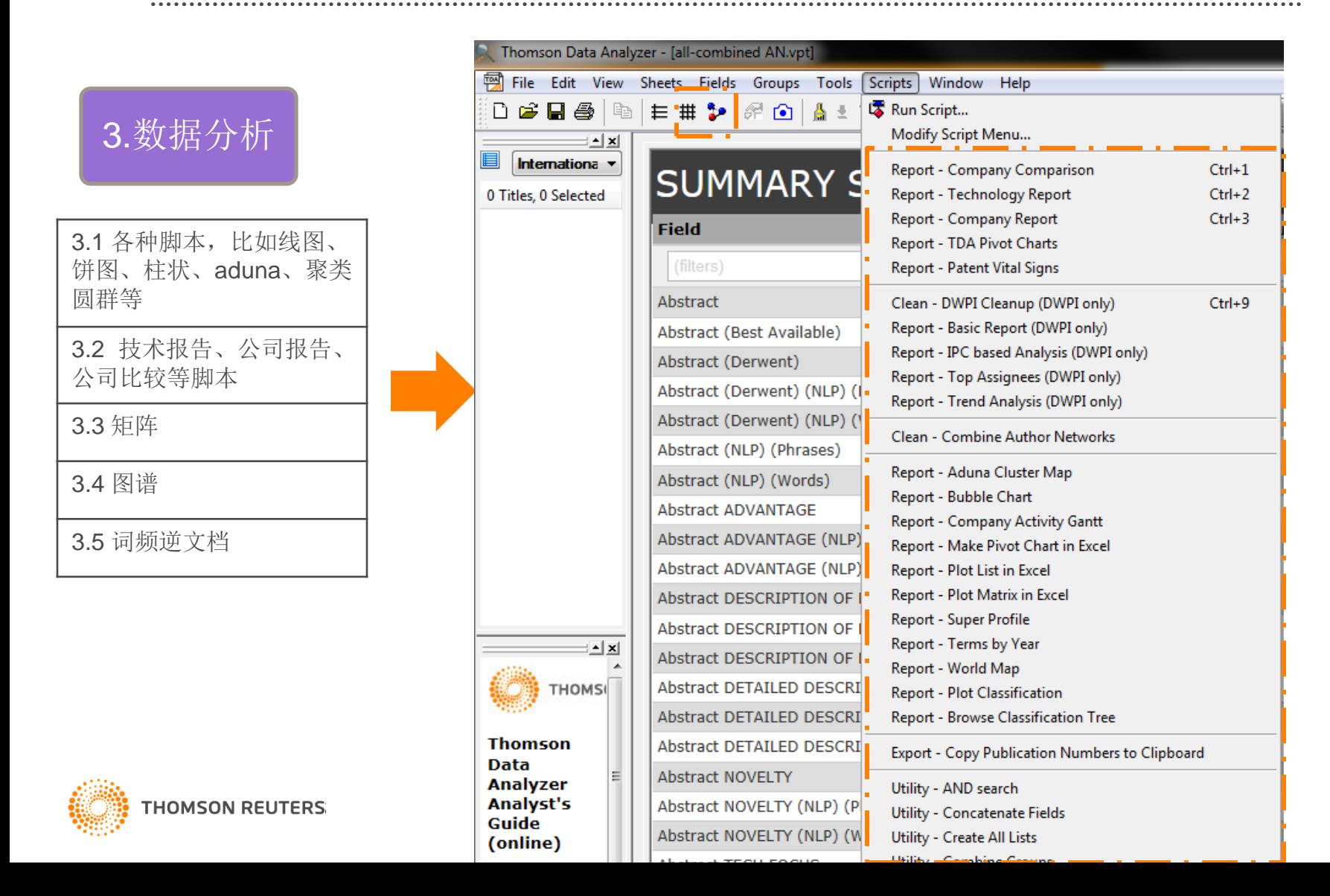

# Technology Report:

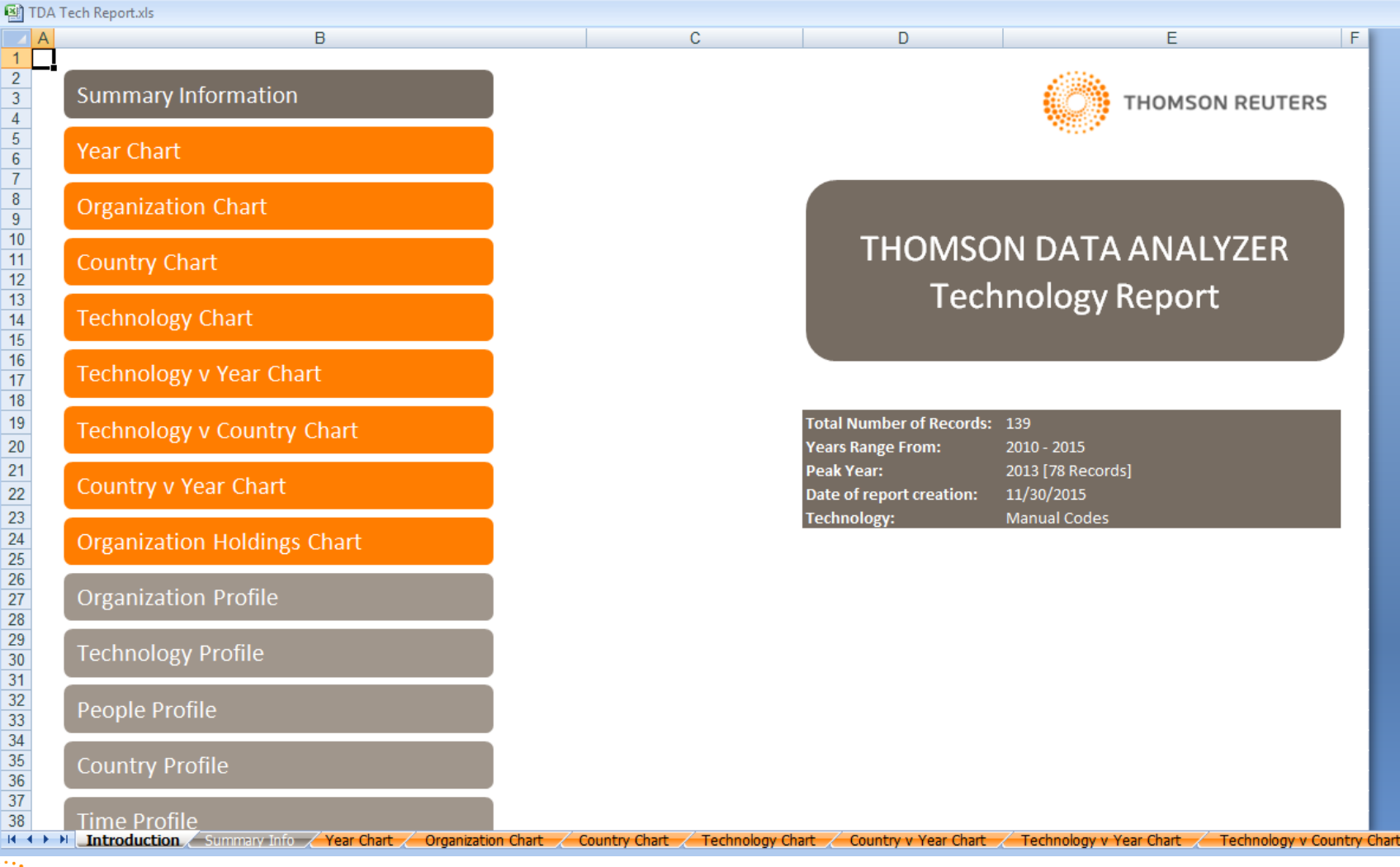

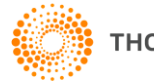

## Company Report / Company Comparison

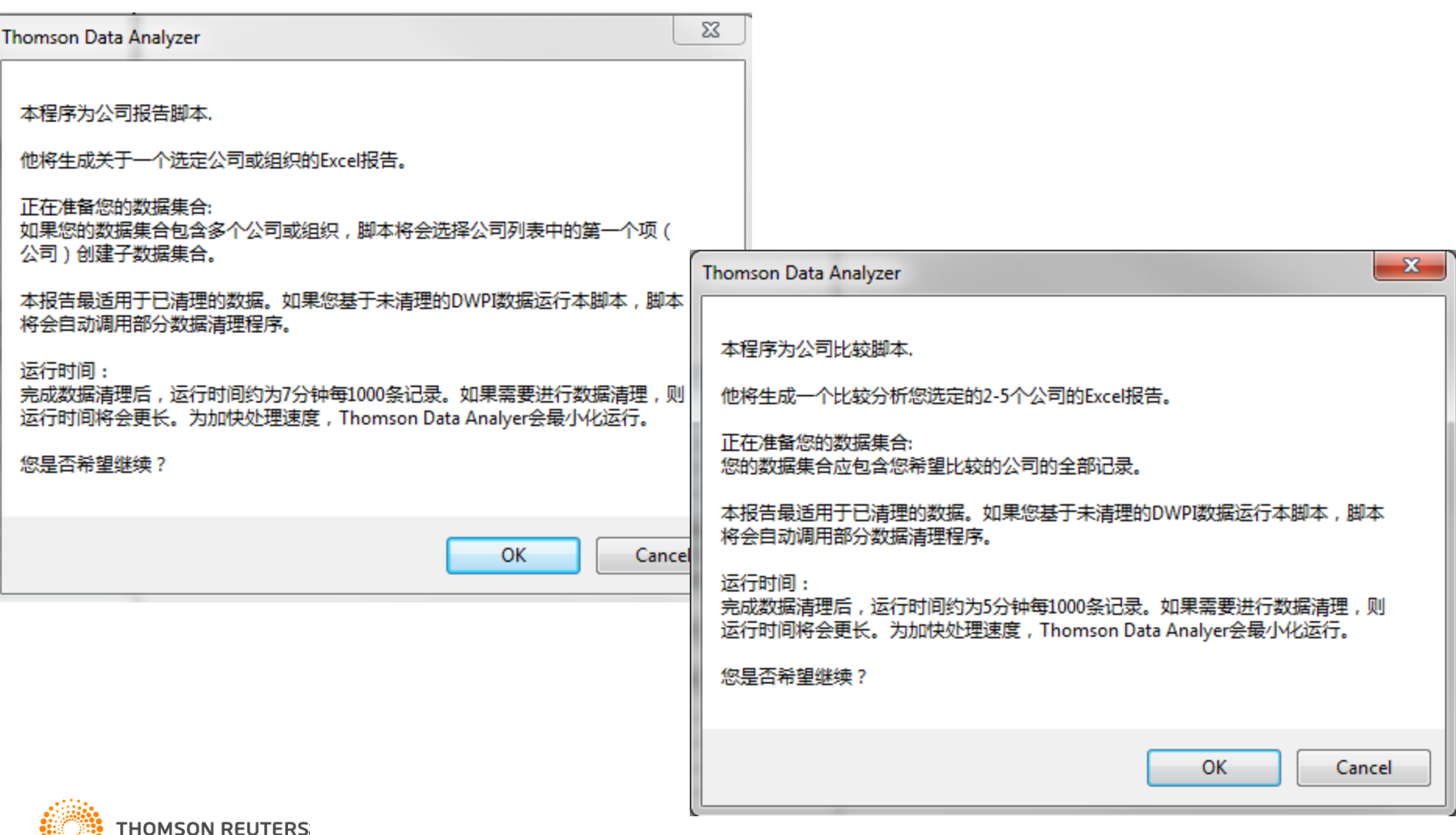

### Make Pivot Chart in Excel

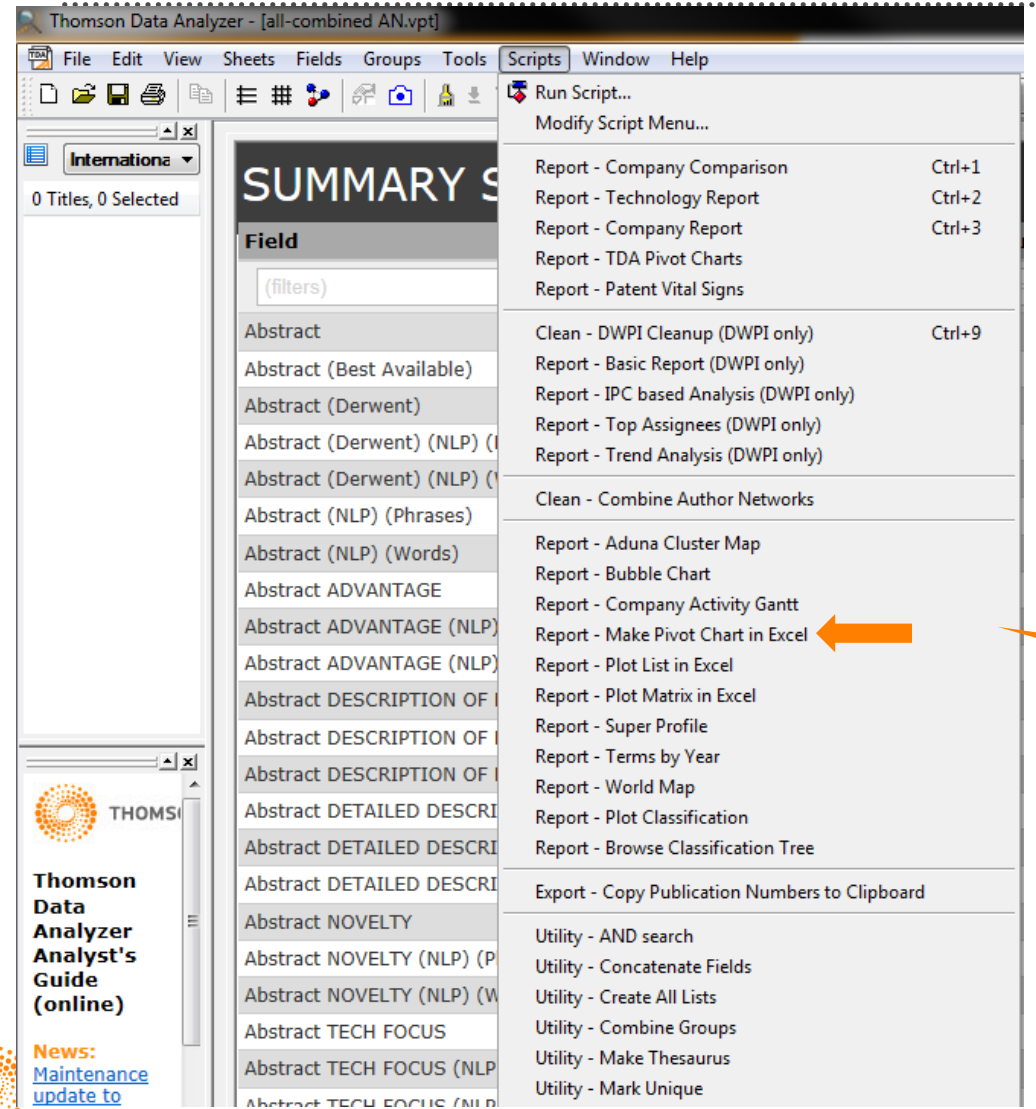

#### 比如查看各国家市场每年中的主要 专利权人

# Make Pivot Chart in Excel

#### 比如查看各国家市场每年中的主要专利权人

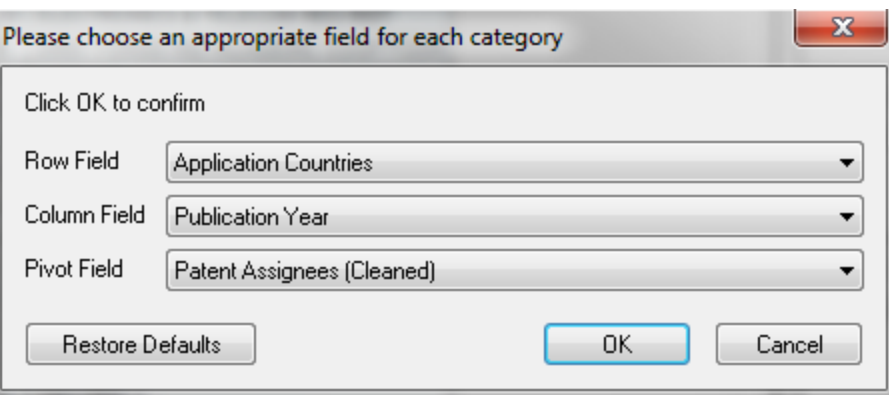

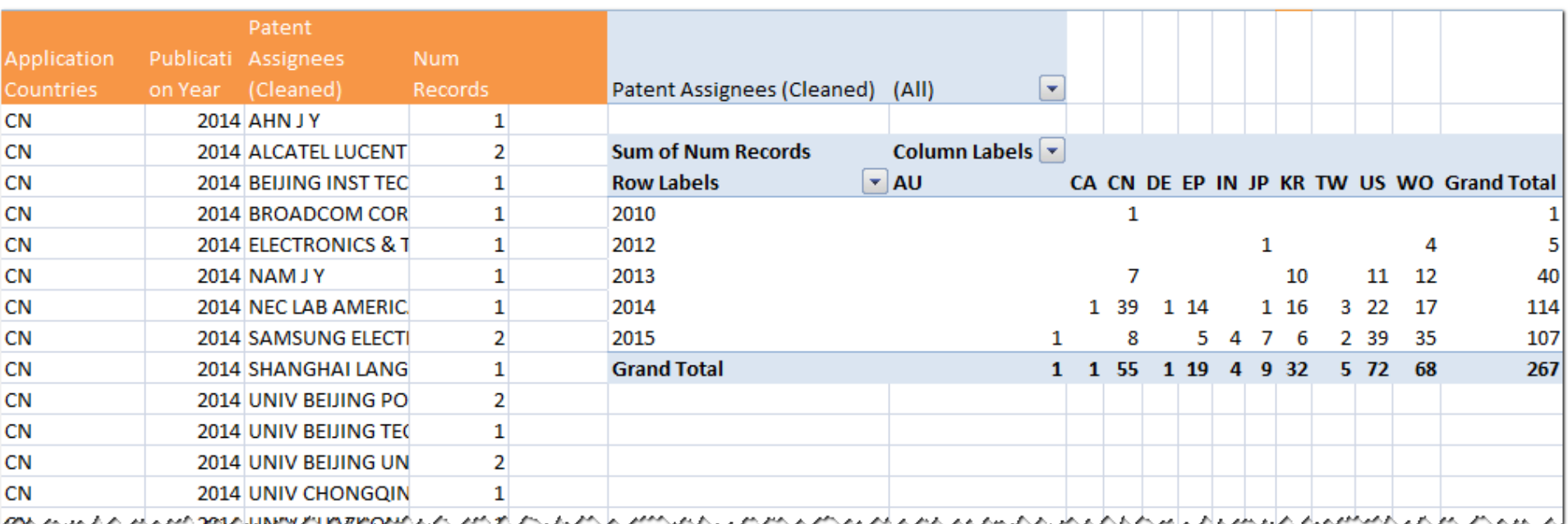

## Pivot Charts

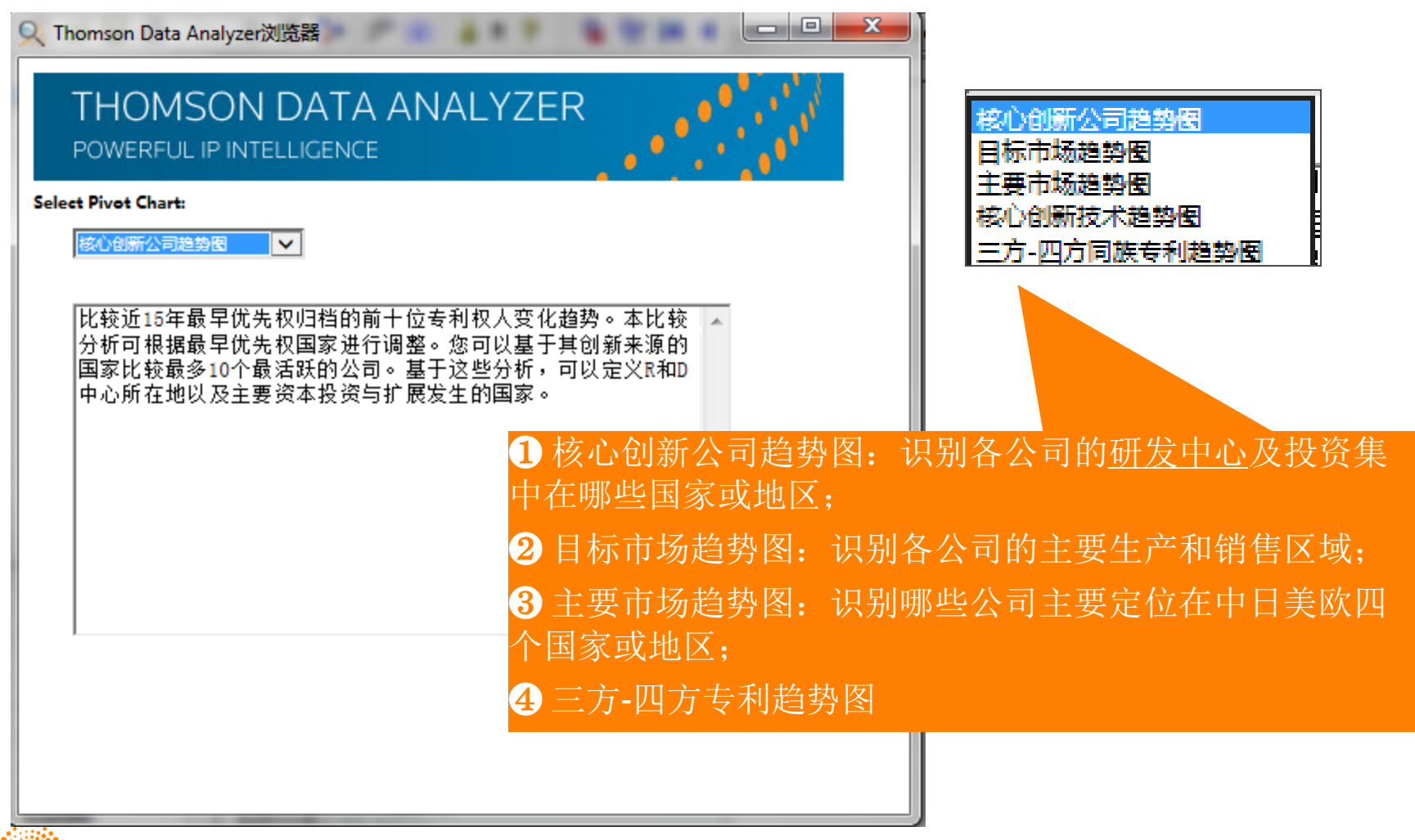

**THOMSON REUTERS:** 

### Super Profile

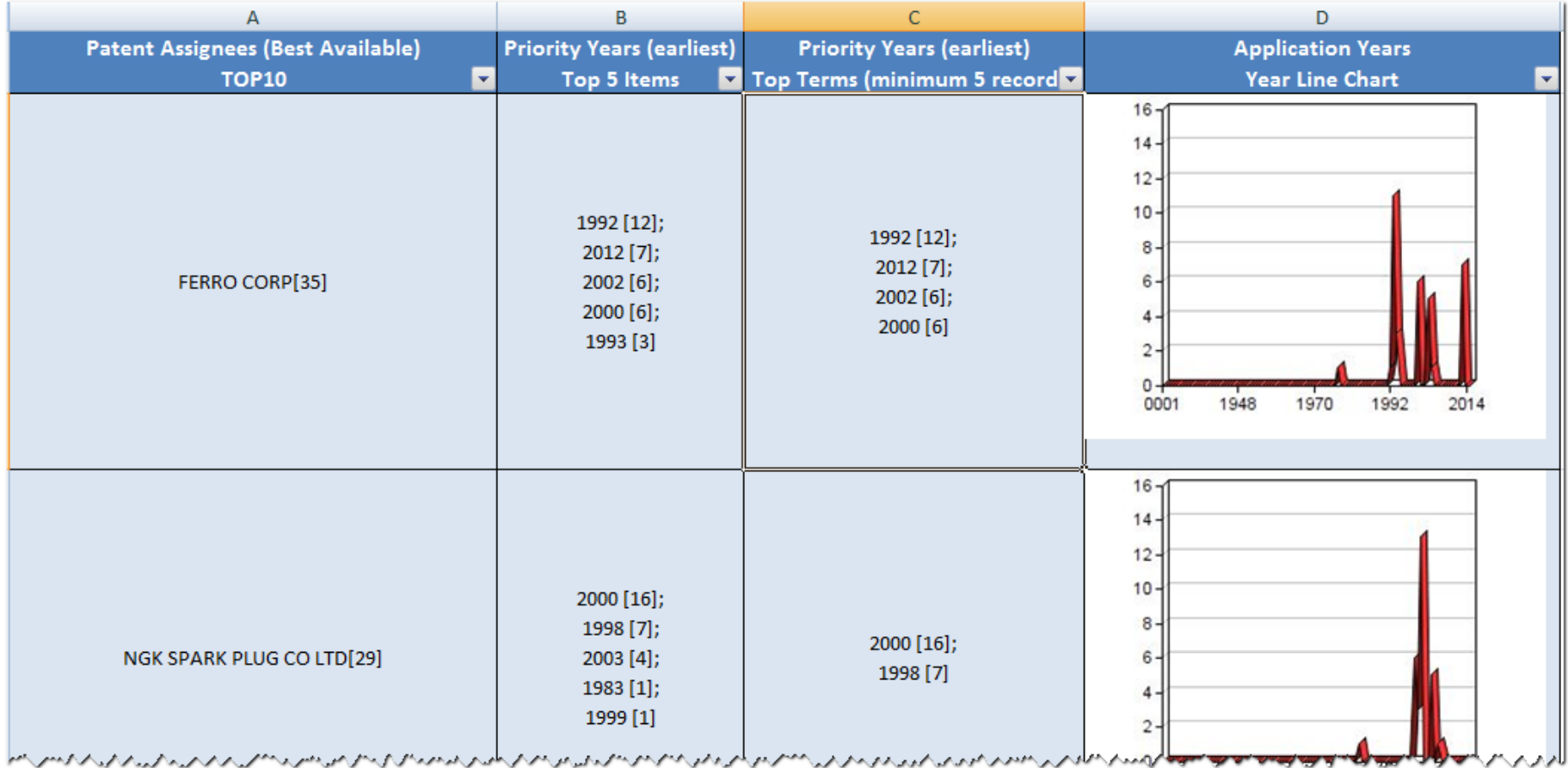

### Patent vital signs

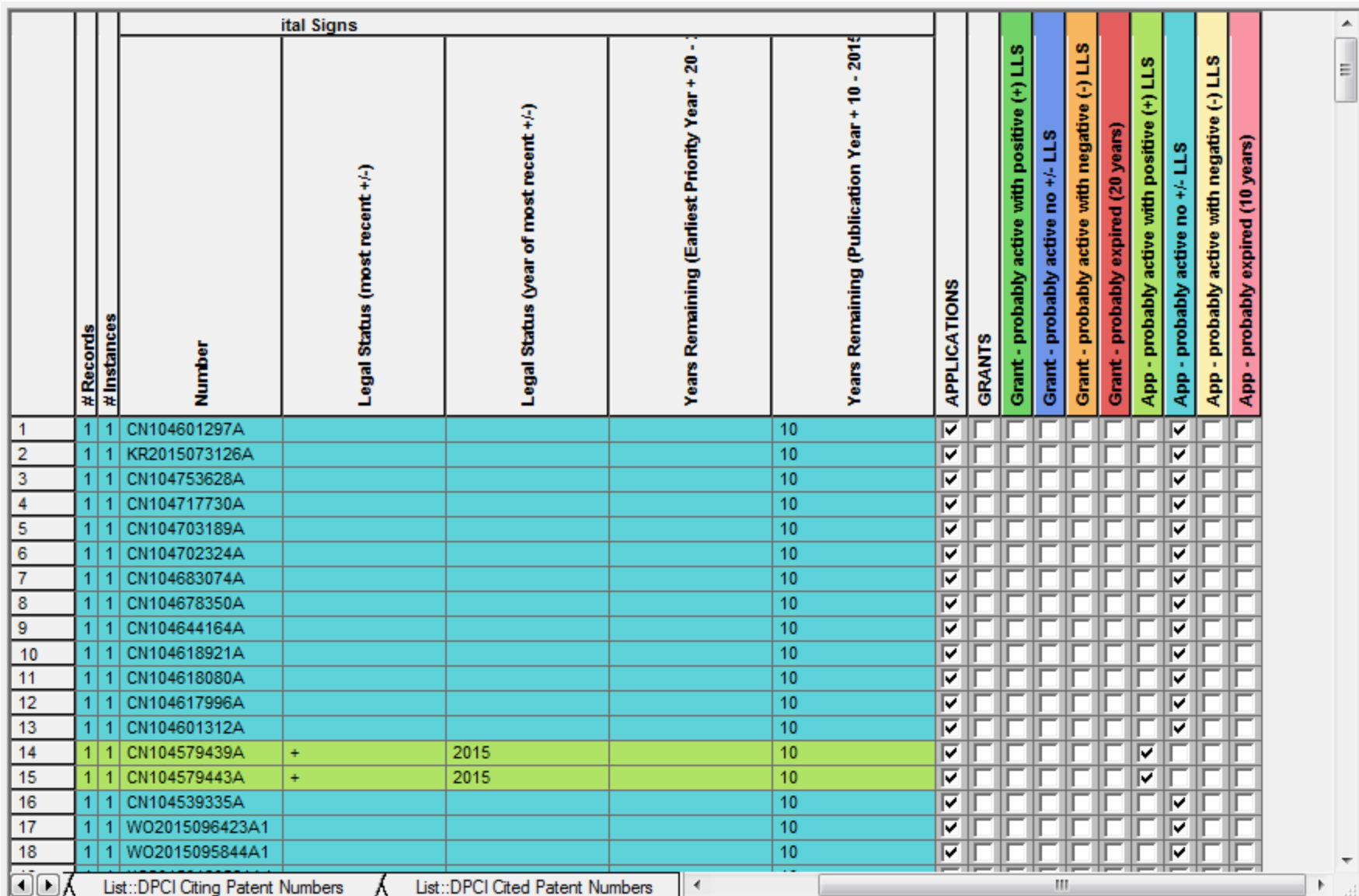

### Export-Copy Publication Numbers to clipboard

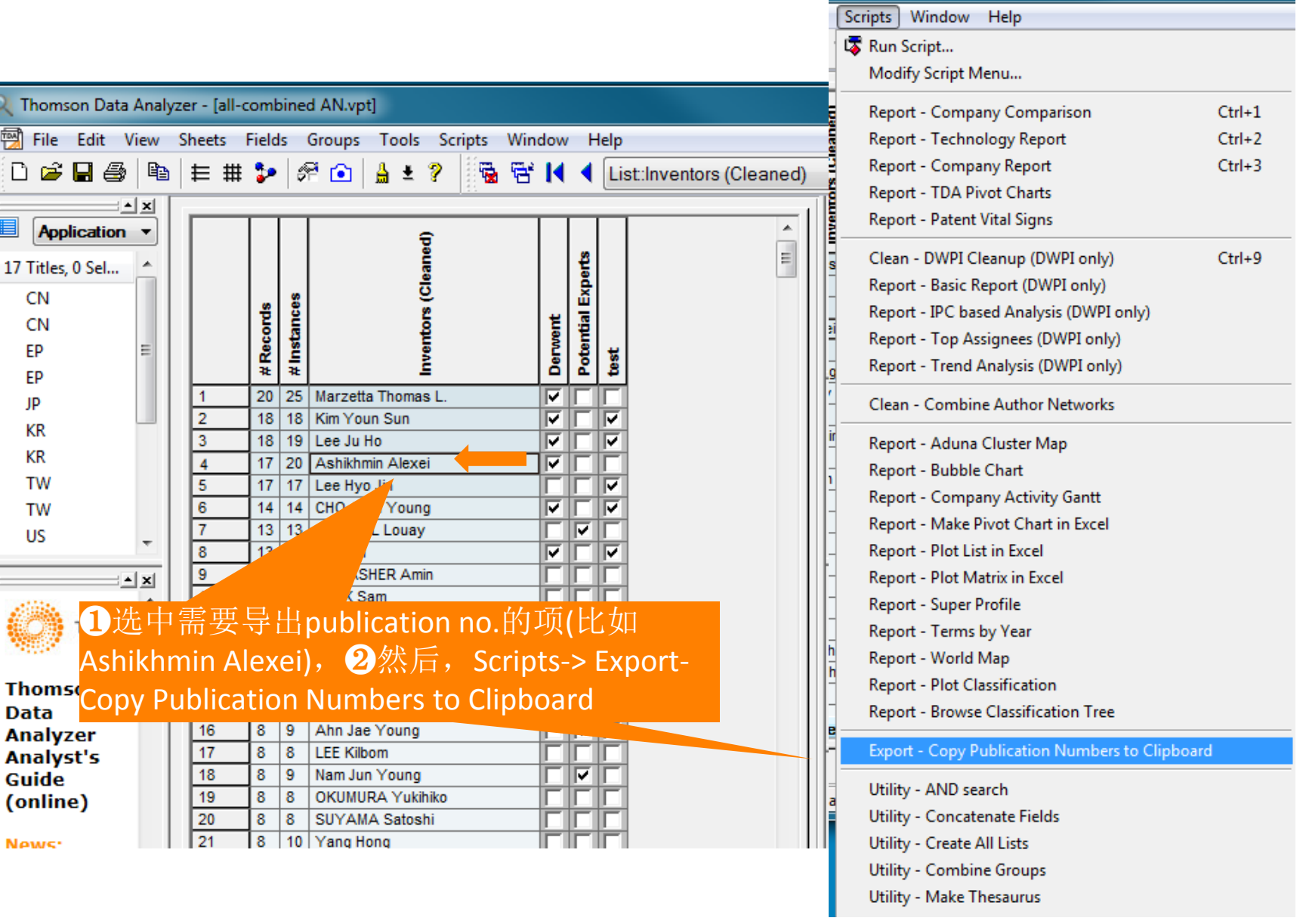

### Export-Copy Publication Numbers to clipboard

8 复制到excel中

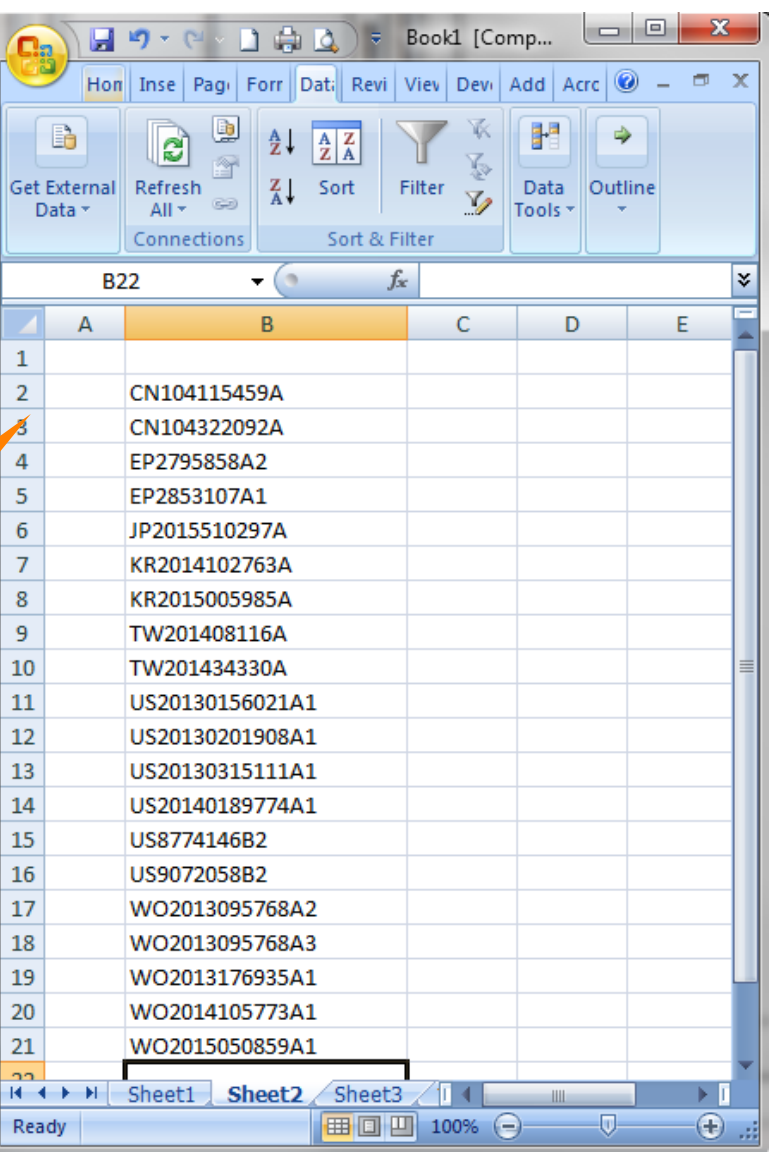

### Utility-combine Groups

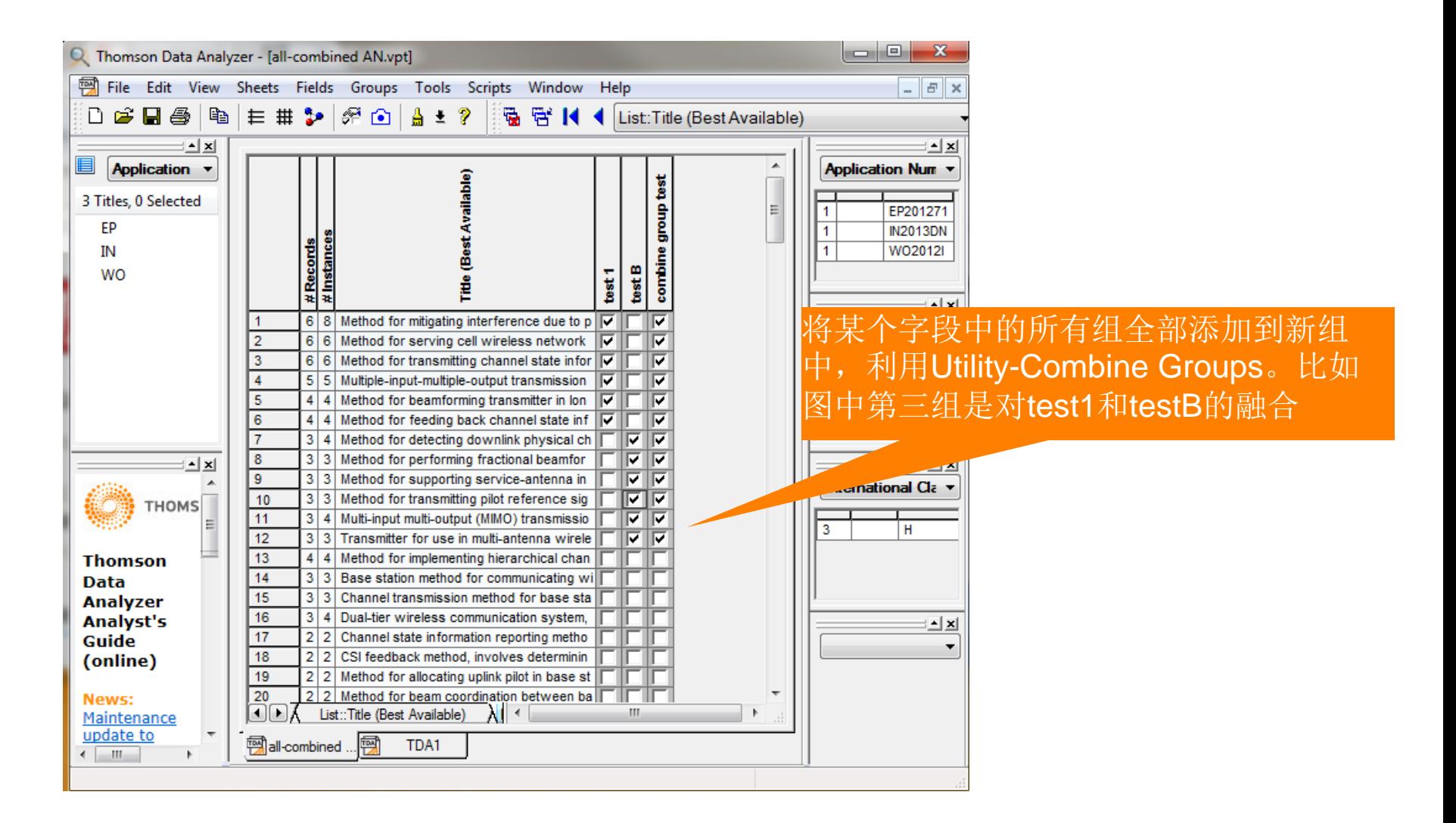

### Utility-concatenate Fields

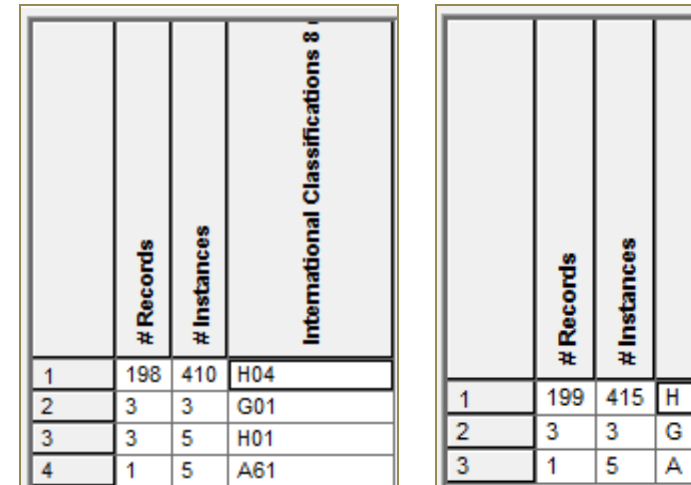

International Classifications 8

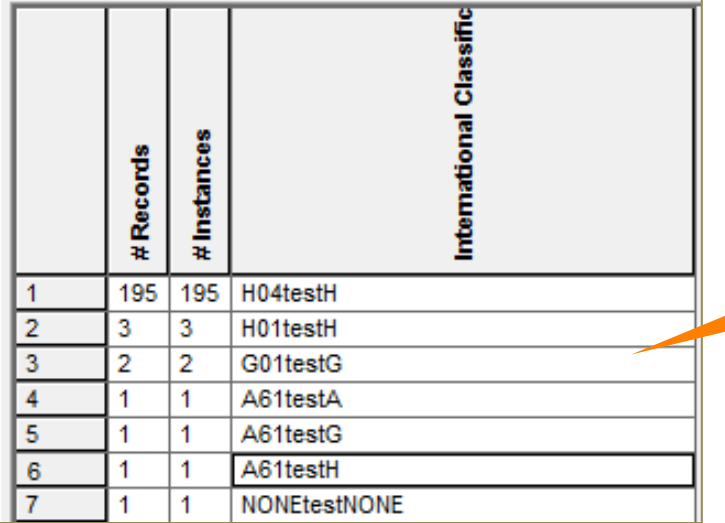

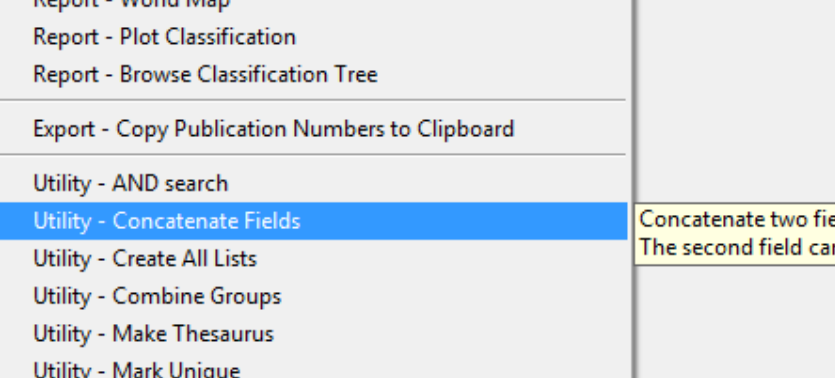

将两个字段项融合,利用 Utility-concatenate Fields

Konort - World Man

# 矩阵

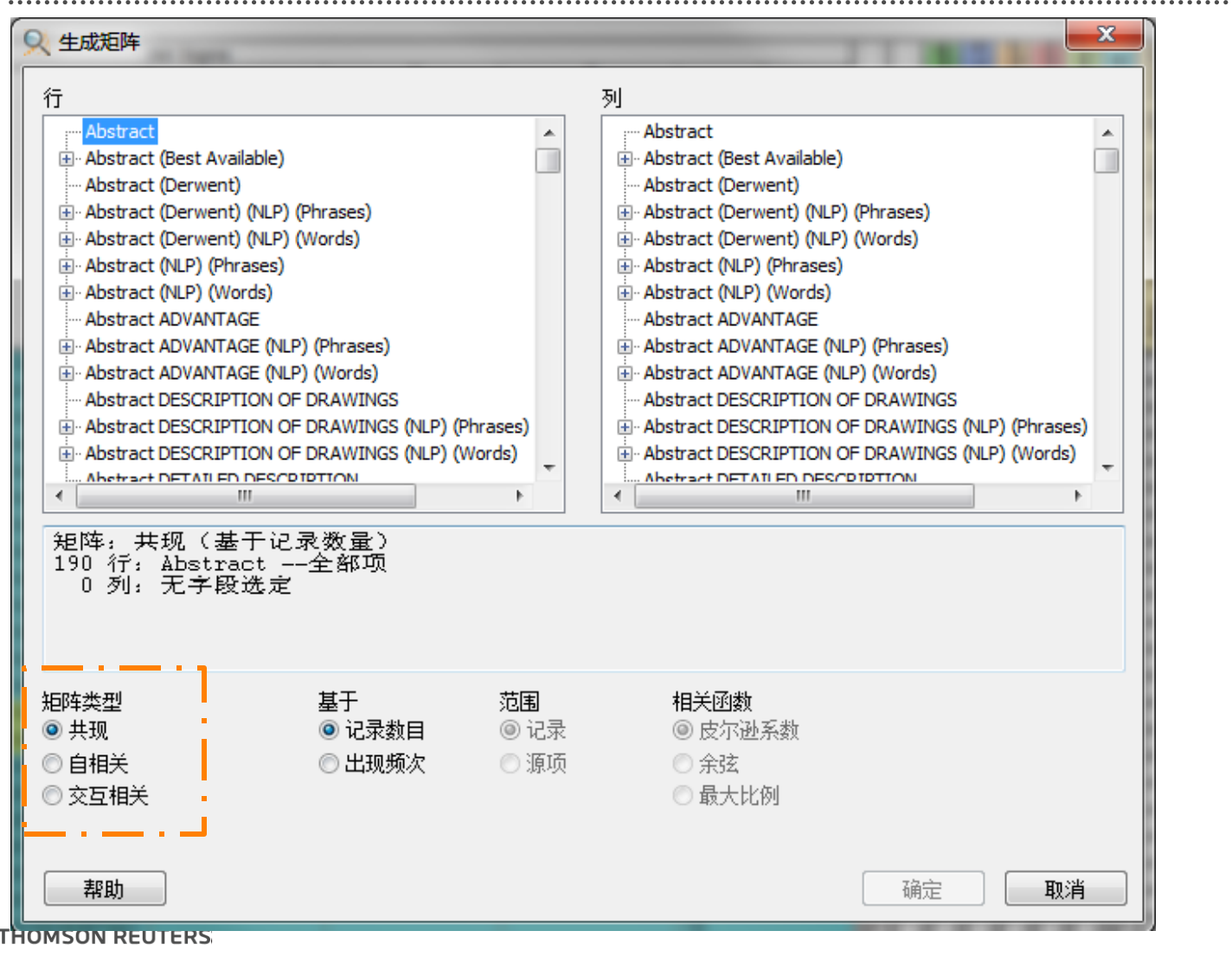

# 图谱:

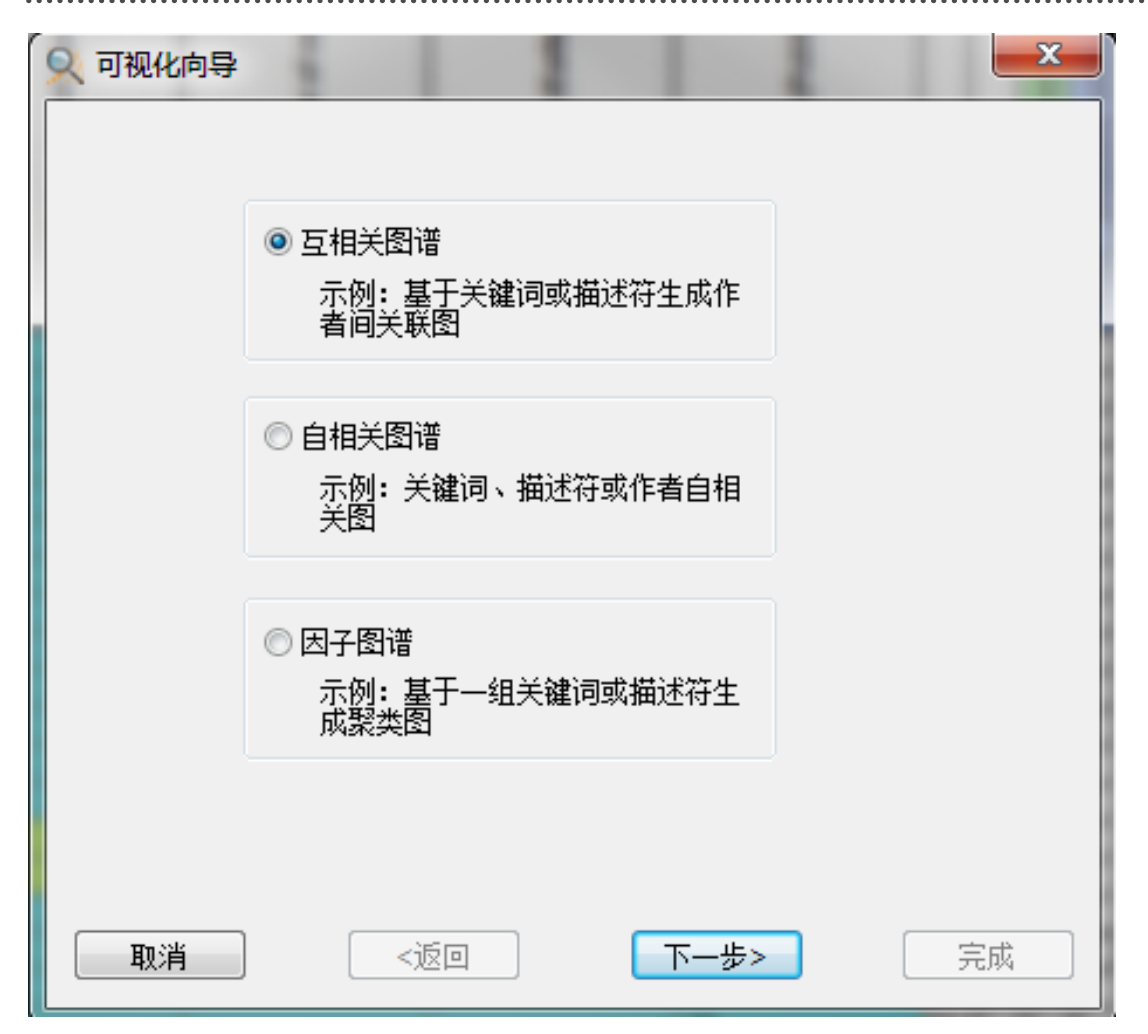

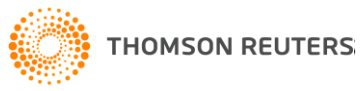

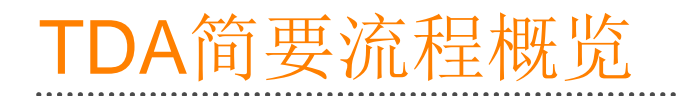

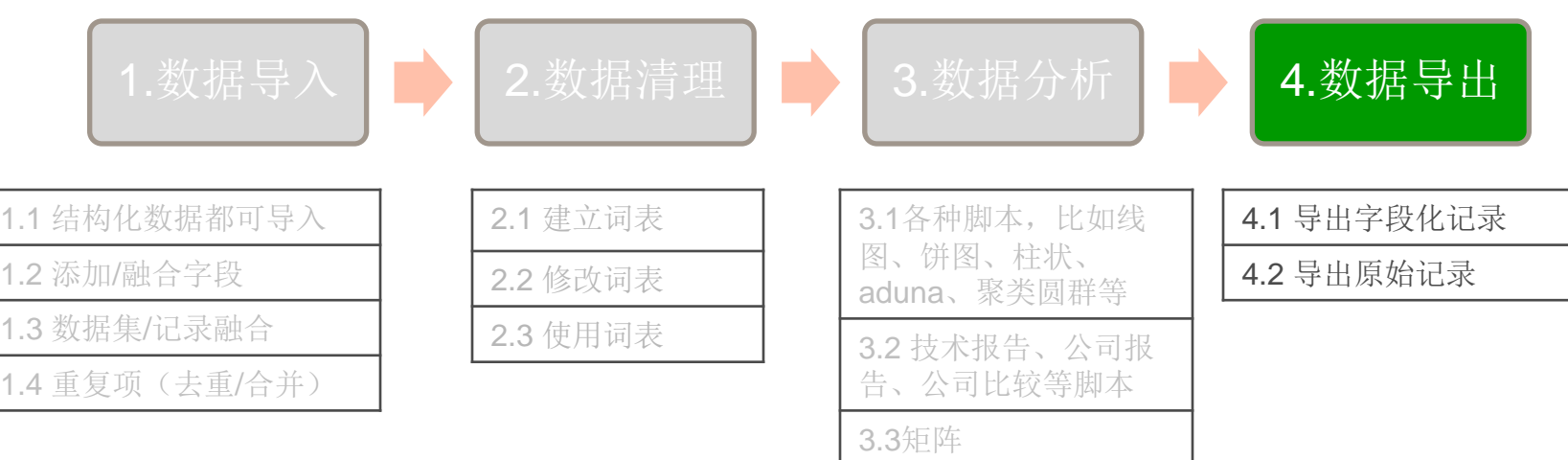

3.4 图谱

3.5 词频逆文档(TF-IDF)

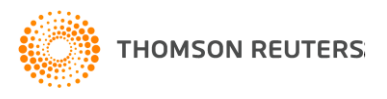

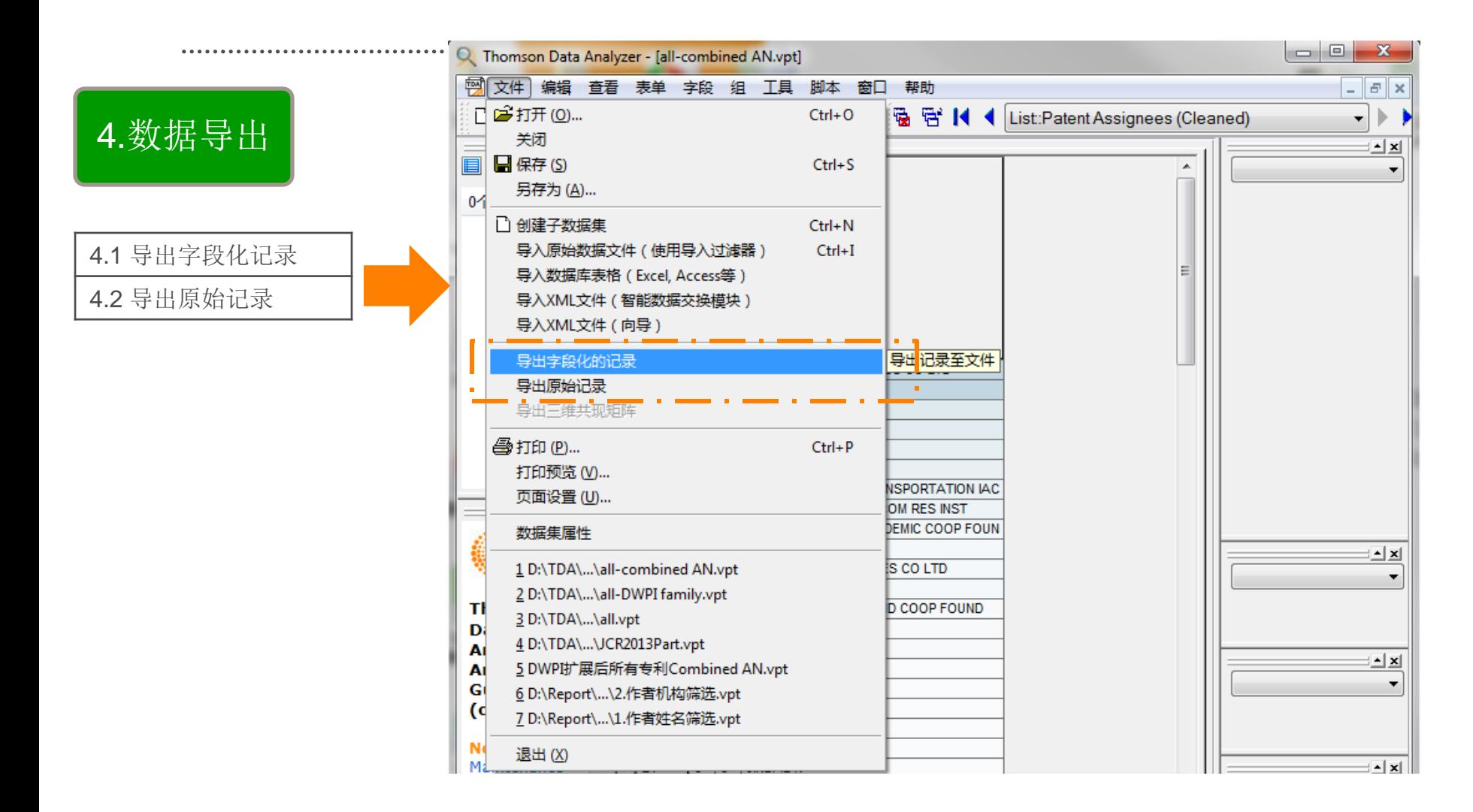

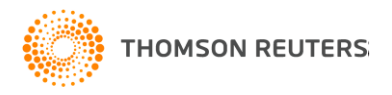

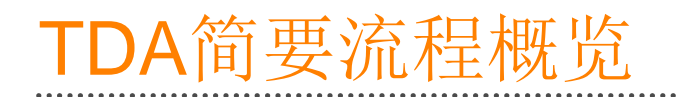

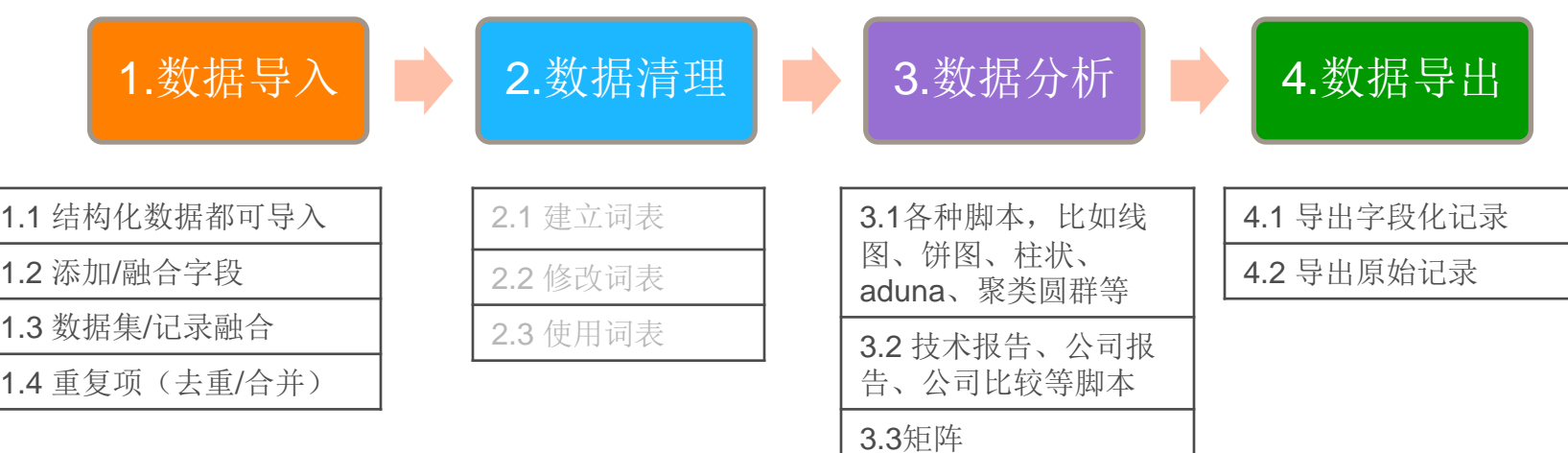

3.4 图谱

3.5 词频逆文档(TF-IDF)

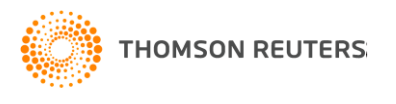

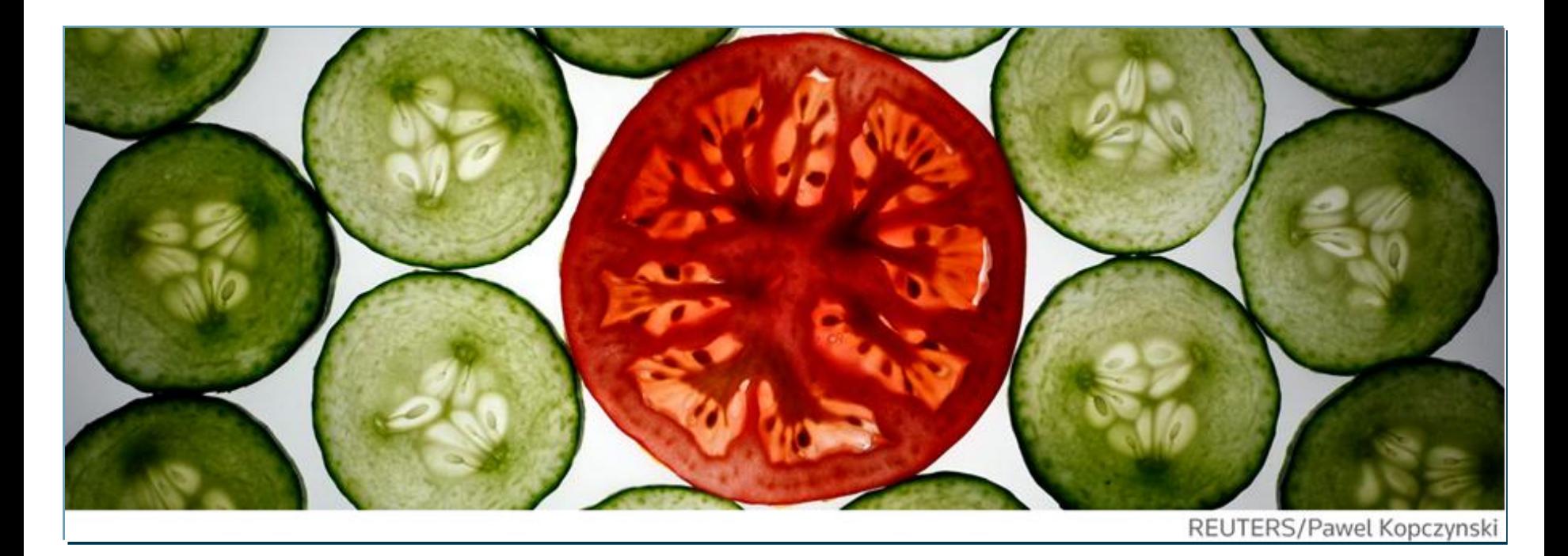

联系我们!

技术支持: [ts.support.china@thomsonreuters.com](mailto:ts.support.china@thomsonreuters.com) Tel: 4008 822 031(工作时间: 周一至周五, 9:00—17:00) Fax: 010-82862088

北京市海淀区科学院南路2号 融科资讯中心C座北楼610室 汤森路透知识产权与科技集团

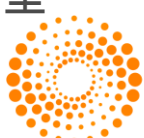

**THOMSON REUTERS**